# EPSON<sup>®</sup> EMP-7800

| Setup1                                         |
|------------------------------------------------|
| Connections 1                                  |
| Projection preparation and<br>adjustments      |
| Turning the projector off                      |
| Functions for Enhancing                        |
| Projection 7                                   |
| List of configuration setting                  |
| menus11                                        |
| Troubleshooting 12                             |
| List of Supported Monitor<br>DisplaysLast page |

Be sure to read the User's Guide carefully before using the projector.

## WARNING

Do not look directly into the projector's lens.

# **Quick Reference Guide**

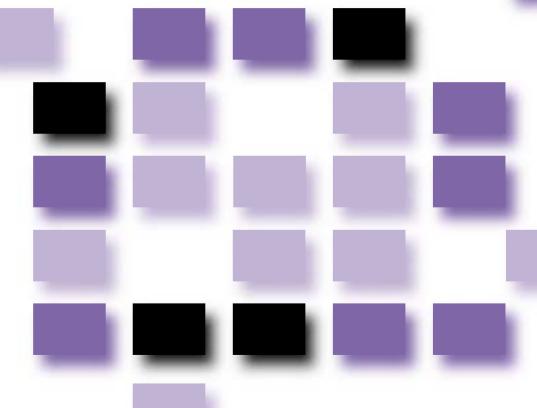

## Setup

Set up the projector so that the distance from the screen to the projector's lens is 77–1113 cm. The shorter the distance between the two, the smaller will be the images, and the greater the distance, the larger will be the images. Adjust the distance in accordance with the size of the screen. If using an optional lens, refer to the documentation for the lens.

User's Guide "Screen Size and Projection Distance"

# Connections

Be sure to turn the power for all components off before making any of the following connections.

User's Guide "Connecting to a Computer" "Connecting to a Video Source"

#### Connecting to a DV ...... computer L-Audio-R BNC Computer The [Audio] port to use is V Svnc H/C Svnc B/Cb/Pb G/Y R/Cr/Pi Audio the port that is in the same box as the port being used to input the video signals. **RCA** audio Audio cable cable 冒冒 (accessory) (accessorv) If the source is connected to the [Computer] port or [DVI] port, To computer's To computer's the audio signals will be output audio output port audio output port according to the "Computer/DVI Audio Input" setting in the "Audio" menu. VGA-HD15/BNC Computer cable or DVI-D/DVI-D PC cable VGA-HD15 digital video cable (optional) PC cable or DVI-D/DFP (accessory or optional) digital video cable (optional) To computer's monitor To computer's monitor output port output port (Mini D-Sub 15-pin) (DVI-D or DFP)

# Connecting to video equipment

The [Audio] port to use is the port that is in the same box as the port being used to input the video signals.

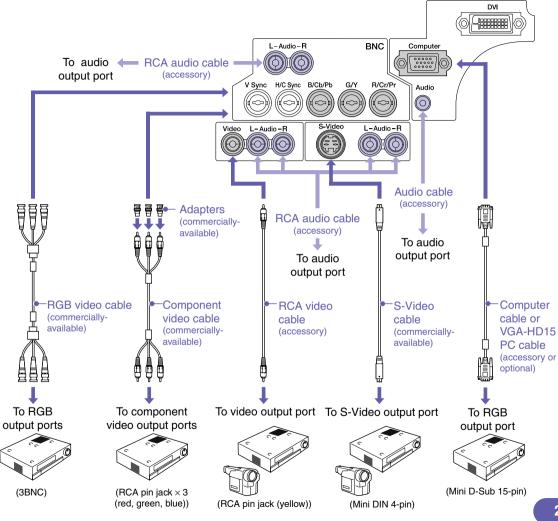

## **Projection preparation and adjustments**

User's Guide "Turning the Projector On"

Set the [R/C] switch to "ON".

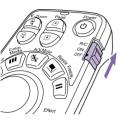

## Turn the power on for all input equipment.

 $3 Press the \textcircled{0}{0} button.$ 

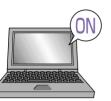

Check that the power cable is connected to the projector and to the electrical outlet.

For a video source, press the [Play] button.

Projection starts after a short period.

(Operation) indicator

Flashes green (warm-up in progress/approx. 40 seconds)  $\rightarrow$  Lights green (projection in progress)

When Password Protect is enabled, the Password Entry screen will be displayed when the power plug is connected to an electrical outlet and the power for the projector is first turned on. Type in the password.

User's Guide "Preventing theft (Password Protect)"

## Select the images to be projected.

- If only one signal source is connected, images from that source will be projected automatically.
- If more than one device is connected to the projector, use the [Source] button to select the image source to be projected.

If using the composition or buttons to select the source, you can change the signal setting by pressing the button repeatedly.

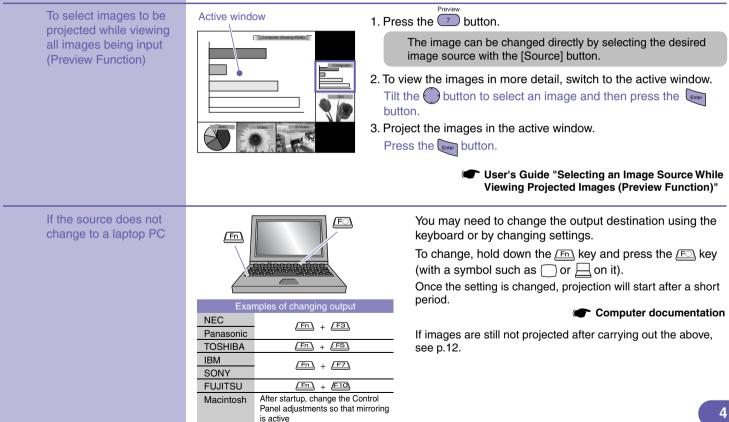

## Adjusting projected images

#### Adjusting the projection angle

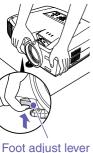

While pulling the foot adjust lever, lift up the front of the projector so that the front adjustable foot can extend. The Auto Keystone function will operate when the projector is tilted.

To retract the front adjustable foot, gently push down on the projector while pulling the foot adjust lever.

CUSER'S Guide

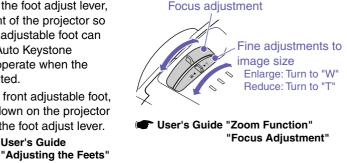

Adjusting the image size and focus

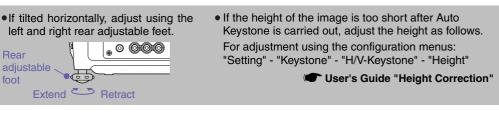

#### Fitting the image size to the projection screen (Quick Corner)

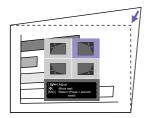

User's Guide

The four corners of the image can be adjusted so that the image fits the screen exactly. This cannot be used together with Auto Keystone.

1. Press the *button*,

Select "Quick Corner" from the "Keystone" sub-menu of the "Setting" menu.

- 2. Select the corner to be adjusted. Press the Enter button.
- 3. Adjust the corner to the desired position. Tilt the button.

Once the adjustment is complete, press the button.

"Correcting Keystone Distortion so that the Projection Area Fits the Screen Exactly (Quick Corner)"

## If projecting onto a blackboard or wall

3

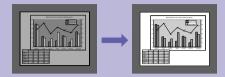

| Wall Shot |  |
|-----------|--|
|-----------|--|

Images can be automatically corrected and projected without loss of original colour onto surfaces which are not white. In addition, the tints can be adjusted in accordance with the brightness of the room.

| BNC          | S-Video     | Video     |
|--------------|-------------|-----------|
| Preview<br>7 | Preset<br>8 | Auto<br>9 |
| Wall Shot    | 5           | 6         |
|              | 2<br>Volume | 3         |
|              |             |           |

1. Press the 4 button.

The current status is displayed on the screen.

2. Press the button while the status is displayed to change it to "Wall Shot ON".

Colours in the order red  $\rightarrow$  green  $\rightarrow$  blue  $\rightarrow$  black will be projected for approximately five seconds, and then the corrected images will be displayed. User's Guide "Wall Shot"

User's Guide"Turning the Projector Off"

When the projector's power is turned off, images will be projected next time with the status set to "Wall Shot OFF". If projecting in the same location as before, press the data button twice, you can project images using the previous adjustment values without needing to repeat the measurements. The status will change in the order "Wall Shot OFF" → "Wall Shot ON" → "Wall Shot Memory Call" each time the  $\overset{Wall Shot}{\frown}$  button is pressed.

## Turning the projector off

Turn the power off ረካ (Operation) indicator for the equipment Flashes orange<sup>\*</sup> (cool-down in progress/approx. 30 seconds)  $\rightarrow$  Lights orange that is connected to Do not disconnect the power cable while the indicator is still flashing the projector. orange, otherwise it may result in errors in projector operation. Press the 🕑 button If the message "The projector is overheated. Clean or replace the air filter and lower the room temperature." appears during projection of images, twice to turn the press the button to turn the power off and then clean or replace the power off. air filters. User's Guide "Cleaning the Air Filters and Air Intake Vent" "Replacing the Air Filters" Set the [R/C] switch to "OFF"

If not using for a long period, disconnect the power cable from the electrical outlet.

## **Functions for Enhancing Projection**

### Using the remote control for one-person presentations

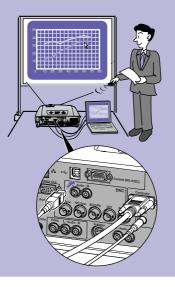

To use the wireless mouse function, you need to connect the computer using a USB cable in addition to the computer cable.

Use the accessory USB cable to connect the USB port of a computer to the projector's [USB] port.

### Wireless Mouse Function

When projecting images from a computer, the accessory projector's remote control can be used to operate the computer's mouse pointer.

#### Moving the mouse pointer

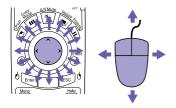

#### Drag and drop

Hold down the <sup>6</sup> button for approx.
 1.5 seconds.

The <sup>6</sup> button lights and drag and drop mode is enabled.

2. Tilt the 💮 button to drag an item.

3. Press the  $^{\circ}$  button to drop the item.

You can also drag and drop in the same way using the  $resp \circ$  button.

#### **Mouse clicks**

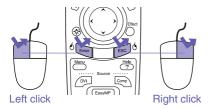

Double-click: Press twice in rapid succession.

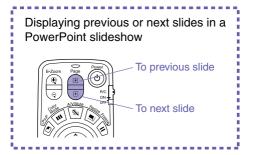

The wireless mouse function may not operate correctly depending on the computer version or function being used.

User's Guide "Using the Remote Control to Operate the Mouse Pointer (Wireless Mouse Function)"

# Enlarging parts of an image

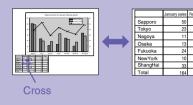

### E-Zoom Function

This function lets you enlarge and reduce parts of images such as graphs and tables that you would like to view in greater detail.

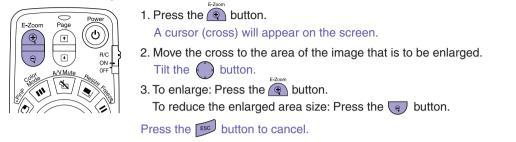

# Momentarily turning off images and sound

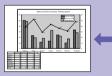

EPSON

48

19

18

22

17

28

### A/V Mute Function

You can use this function when you do not wish to show details of operations such as selecting different files.

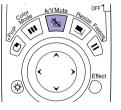

Press the button. The images and sound are turned off (A/V mute active). Press the button once more. The A/V mute is cancelled.

User's Guide "A/V Mute Function"

User's Guide "E-Zoom Function"

- If you use this function when projecting moving images, the images and sound will still continue to be played back by the source, and you cannot return to the point where the A/V mute function was activated.
- You can use the "A/V Mute" command in the "Setting" menu to set the screen appearance when the images and sound have been paused to "Black", "Blue" or "User's Logo".

# Emphasising parts of an image

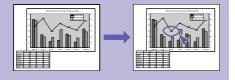

### Effect Function

You can display a pointer icon and draw lines on the image being projected to emphasise parts of the image that you want to draw attention to.

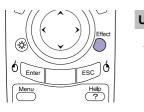

Using the pointer icon
1. Press the Definition button.
The pointer icon will appear.
The pointer type changes to one of three types each time the
Definition button is pressed.

2. The pointer icon moves when the 💮 button is tilted.

#### **Drawing straight lines**

- 1. Press the Definition button. The pointer icon will appear.
- 2. Move the pointer icon to the starting point for the line.
- 3. Press the witton to set the starting point.
- 4. Move the pointer icon to the ending point for the line and press the button to draw the line.

#### **Drawing freehand curves**

- 1. Press the D button. The pointer icon will appear.
- 2. Move the pointer icon to the starting point for the line.
- Press the the button for approximately
   1.5 seconds so that the the button lights.
- 4. Tilt the button to move the pointer icon and draw the line.
- 5. When the ending point is reached, press the two button.

Press the **button** to clear effects. The pointer icon and lines will all be cleared.

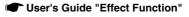

The type, size and movement speed of the pointer icon and the colours and thicknesses of the lines drawn can be set using the "Effect" menu.

## Other useful functions

| The colour mode<br>changes as follows<br>each time this button<br>is pressed.                                                                                                    |                                                            | <ul> <li>User's Guide</li> <li>"Selecting the Projection</li> <li>Quality (Colour Mode</li> <li>Selection)"</li> </ul>                                                                                                    |
|----------------------------------------------------------------------------------------------------|------------------------------------------------------------|----------------------------------------------------------------------------------------------------|
|                                                                                                    |                                                            |                                                                                                    |
| The "Video" menu settings (such as input resolution and tracking) for the respective preset number are retrieved each time this button is pressed. (Adjustment is only possible when analogue RGB signals are being input)                                                 |                                                            | <ul> <li>User's Guide</li> <li>"Preset Function"</li> </ul>                                                                                                    |
|                                                                                                    |                                                            |                                                                                                    |
| The images are paused and unpaused each time this button is pressed.                                                                                                    |                                                            | <ul> <li>User's Guide</li> <li>"Freeze Function"</li> </ul>                                                                                                    |
|                                                                                                    |                                                            |                                                                                                    |
| This function lets you display separate images in a smaller screen (sub-screen) over the top of the images that are currently being projected (main screen).                                                                                                    |                                                            | <ul> <li>User's Guide</li> <li>"P in P (Picture in<br/>Picture) Function"</li> </ul>                                                                                                    |
|                                                                                                    |                                                            |                                                                                                    |
| This lets you set the lamp brightness to one of two settings. Select<br>"Low" if the images being projected are too bright such as when<br>projecting images in a dark room or onto a small screen. When used<br>at low brightness, the life of the lamp will be extended. |                                                            | <ul> <li>User's Guide</li> <li>"Advanced2 Menu"</li> </ul>                                                                                                    |
|                                                                                                    |                                                            |                                                                                                    |
| This lets you monitor multiple projectors and turn their power on and off and change the signal sources via a network.<br>In addition, if a problem occurs with the projector, the projector can send an e-mail message to notify someone of the problem.                  |                                                            | <ul> <li>User's Guide</li> <li>"Projector Monitoring<br/>and Control using a<br/>Network"</li> </ul>                                                                                                    |
|                                                                                                    | changes as follows<br>each time this button<br>is pressed. | <ul> <li>The conduction is pressed.</li> <li>The "Video" menu settings (such as input resolution and tracking) for the respective preset number are retrieved each time this button is pressed. (Adjustment is only possible when analogue RGB signals are being input)</li> <li>The images are paused and unpaused each time this button is pressed.</li> <li>This function lets you display separate images in a smaller screen (sub-screen) over the top of the images that are currently being projected (main screen).</li> <li>This lets you set the lamp brightness to one of two settings. Select "Low" if the images in a dark room or onto a small screen. When used at low brightness, the life of the lamp will be extended.</li> <li>This lets you monitor multiple projectors and turn their power on and off and change the signal sources via a network. In addition, if a problem occurs with the projector, the projector can</li> </ul> |

## List of configuration setting menus

User's Guide "Using the Configuration Menu Functions"

| Video       | Position O+Adjust                    |       |
|-------------|--------------------------------------|-------|
| Audio       | Tracking : 0000                      | _     |
| Effect      | Sync. : 0                            |       |
| Setting     | Brightness : 0                       | +     |
| User's Logo |                                      | Adjus |
| Advanced1   | Sharpness : 0                        | +     |
| Advanced2   | Color Mode () + Select [Presentation | n ]   |
| About       | Resolution : (Auto (Manual 🕗 🗧       | Selec |
| Reset All   |                                      |       |
|             | Preset 🙂 🛛 Set                       |       |
|             | Reset O > Execute                    |       |

| Video   | During computer<br>(analogue RGB) input                                                                             |                                       | ) computer<br>I RGB) input                                               | During compo<br>(YCbCr or YPt                                                           |               |                          | During S-Video or<br>composite video in                                                                 | put      | During RGB video<br>input                                              |  |
|---------|----------------------------------------------------------------------------------------------------|---------------------------------------|--------------------------------------------------------------------------|-----------------------------------------------------------------------------------------|---------------|--------------------------|----------------------------------------------------------------------------------------------------|----------|------------------------------------------------------------------------|--|
| 0       | Position<br>Tracking<br>Sync.<br>Brightness<br>Contrast<br>Sharpness<br>Color Mode<br>Resolution<br>Preset<br>Reset | Cont<br>Shar                          | pness<br>r Mode                                                          | Position<br>Brightness<br>Contrast<br>Color<br>Tint<br>Sharpness<br>Color Mode<br>Reset |               |                          | Position<br>Brightness<br>Contrast<br>Color<br>Tint<br>Sharpness<br>Color Mode<br>Video Signal<br>Reset |          | Position<br>Brightness<br>Contrast<br>Sharpness<br>Color Mode<br>Reset |  |
| Audio   | Computer/DVI Audio Input<br>Volume<br>Treble<br>Bass<br>Reset                                                       | User's Logo                           | Execute                                                                  |                                                                                         | About         | (an<br>dig<br>cor<br>(YC | (analogue RBG, digital RGB) / i<br>component video<br>(YCbCr, YPbPr) /                                  |          | During S-Video or<br>composite video<br>input                          |  |
| Effect  | Pointer/Line1<br>Pointer/Line2<br>Pointer/Line3<br>Pointer Speed<br>Reset                                           | Color Adjust<br>Rear Proj.<br>Ceiling |                                                                          | Standby Mode<br>Language                                                                |               | Laı<br>Re<br>So<br>Inp   | set Lamp Timer<br>urce<br>out Signal                                                                    | Re<br>Sc | mp<br>eset Lamp Timer<br>burce<br>deo Signal                           |  |
| Setting | Keystone<br>P in P<br>No-Signal Msg.<br>Message<br>A/V Mute<br>Computer Input<br>BNC Input                          | Advanced2                             | Reset<br>Brightness<br>Projector IE<br>Network<br>COM Port<br>Auto Setup | )                                                                                       | S'<br>S'<br>R |                          | Frequency<br>SYNC Polarity<br>SYNC Mode<br>Resolution<br>Refresh Rate                                   |          |                                                                        |  |
|         | Sleep Mode<br>Reset                                                                                                 |                                       | BNC Sync Termination<br>Reset                                            |                                                                                         | Reset All     | Ex                       | ecute                                                                                                   |          | 1                                                                      |  |

### **Reading the Indicators**

The projector is provided with indicators to notify you of the operating status of the projector.

The following tables show what the indicators mean and how to remedy the problems that they indicate.

If all indicators are switched off, check that the power cable is connected correctly and that power is being supplied normally.

User's Guide "Reading the Indicators"

Red Red Red

Red

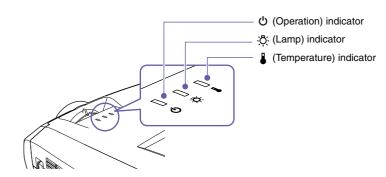

#### If the 🕛 indicator is flashing or lit red

Problem/Warning

lit if flashing off

Disconnect the power cable from the electrical outlet.

Then contact your dealer or the nearest address provided in the "International Warranty Conditions" section of the *Safety Instructions/World Wide Warranty Terms* booklet.

Red Red

<u>ں ج</u>

Red

U 🔅 🛓

Lamp cover is open error./

Fan related error/

Sensor error

Internal error

open error./ Lamp timer failure/Lamp out Check if the lamp is broken. Disconnect the power plug from the electrical outlet and wait for the lamp to cool down

sufficiently (takes about one hour) before checking.

User's Guide "Replacing the Lamp"

If the lamp is If the problem is still not solved after the lamp is not broken If the lamp replaced, stop using the projector and disconnect Replace the still does not the power cable from the electrical outlet. Then lamp and turn on. contact your dealer or the nearest address then turn the replace it with provided in the "International Warranty Conditions" power on. a new lamp. section of the Safety Instructions/World Wide Warranty Terms booklet.

If the lamp is broken

Contact your local dealer for further advice.

| Red Red                      | Internal<br>temperature<br>error<br>(overheating)<br>High-speed<br>cooling in<br>progress                     | <ul> <li>The lamp will switch off automatically and projection will stop.<br/>Wait for approximately 5 minutes.<br/>Then disconnect the power cable and check the points to the right.</li> <li>If the projector is close to a wall, move it away from the wall.</li> <li>If you continue using the projector and the temperature rises again, the lamp will switch off automatically.<br/>Check the points to the right.</li> <li>If you continue using the projector and the temperature rises again, the lamp will switch off automatically.<br/>Check the points to the right.</li> </ul> |  |  |  |  |  |  |
|------------------------------|----------------------------------------------------------------------------------------------------|----------------------------------------------------------------------------------------------------|--|--|--|--|--|--|
| If the ∹Ö҉indica             | tor is flashing or                                                                                            | ange Warning                                                                                                    |  |  |  |  |  |  |
| Orange<br>■ □ □<br>੯ ☆ ₽     | replacement · · · If you continue to use the old lamp, the possibility that the lamp may break will increase. |                                                                                                    |  |  |  |  |  |  |
| () Indicator is              | lit or flashing gro                                                                                           | een or orange Normal                                                                                                    |  |  |  |  |  |  |
| Orange<br>□ □ □<br>也 ᠅ ↓     | Standby condition                                                                                             | If you press the 🔞 button, projection will start after warm-up is complete.                                                                                                    |  |  |  |  |  |  |
| Green<br>☐ □ □<br>♂ ☆ ♣      | Warm-up in progress                                                                                           | Warm-up time is approximately 40 seconds.<br>After warm-up is complete, the indicator will change to steady green and projection will start.                                                                                                    |  |  |  |  |  |  |
| Green<br>┃                   | Projection in progress                                                                                        | Normal operation is in progress.                                                                                                    |  |  |  |  |  |  |
| Orange<br>∭ [] []<br>♂ ♡ ♡ ↓ | Cool-down in progress                                                                                         | Cool-down time is approximately 30 seconds.<br>After cool-down is complete, the projector goes into standby mode.<br>You cannot use the remote control or the projector's control panel during cool-down.                                                                                                    |  |  |  |  |  |  |

## **List of Supported Monitor Displays**

| Signal                        | Refresh rate (Hz)                       | Resolution (dots)         | Resolutions for resized display<br>(dots)                       |
|-------------------------------|-----------------------------------------|---------------------------|-----------------------------------------------------------------|
| VGAEGA                        |                                         | 640 × 350                 | 1024×560                                                        |
| VGA                           | 60/72/75/85/100/120, iMac <sup>*1</sup> | 640×480                   | 1024×768                                                        |
| SVGA                          | 56/60/72/75/85/100/120, iMac*1          | 800 × 600                 | 1024 × 768                                                      |
| XGA                           | 60/70/75/85/100/120, iMac <sup>*1</sup> | 1024 × 768                | 1024 × 768                                                      |
| SXGA                          | 70/75/85/100                            | 1152 × 864 <sup>*2</sup>  | 1024 × 768                                                      |
| SXGA                          | 00/75/05                                | 1280 × 960*2              | 1024 × 768                                                      |
| SAGA                          | 60/75/85                                | 1280 × 1024 <sup>*2</sup> | 960 × 768                                                       |
| SXGA+                         | 60/75/85                                | 1400 × 1050 <sup>*2</sup> | 1024 × 768                                                      |
| UXGA                          | 60/65/70/75/80/85                       | 1600 × 1200 <sup>*2</sup> | 1024 × 768                                                      |
| MAC13"                        |                                         | 640×480                   | 1024 × 768                                                      |
| MAC16"                        |                                         | 832×624                   | 1024 × 768                                                      |
| MAC19"                        |                                         | 1024 × 768                | 1024 × 768                                                      |
| MAC21"                        |                                         | 1152 × 870 <sup>*2</sup>  | 1016 × 768                                                      |
| SDTV<br>(525i,525p,625i,625p) |                                         |                           | 1024 × 768 (4:3 aspect ratio)<br>1024 × 576 (16:9 aspect ratio) |
| HDTV(750p)                    |                                         |                           | 1024 × 576                                                      |
| HDTV(1125i,1125p)             |                                         |                           | 1024×576                                                        |

\*1 Connection is not possible if the equipment does not have a VGA output port.

\*2 The resolution for real display is the virtual (window) display resolution.

It may be possible to project signals which are not listed in the above table. However, not all functions may be supportable with such signals.

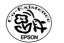

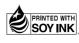

Printed in Japan 404331403E 04.01-1.2A(C05)

Printed on 100% recycled paper.